## Abspielen eines gekauften Untertitels

Voraussetzung:

Wir haben bereits den deutschen Untertitel zur Oper Das Rheingold und der Referenzaufnahme von Sir Georg Solti und den Wiener Philharmonikern gekauft.

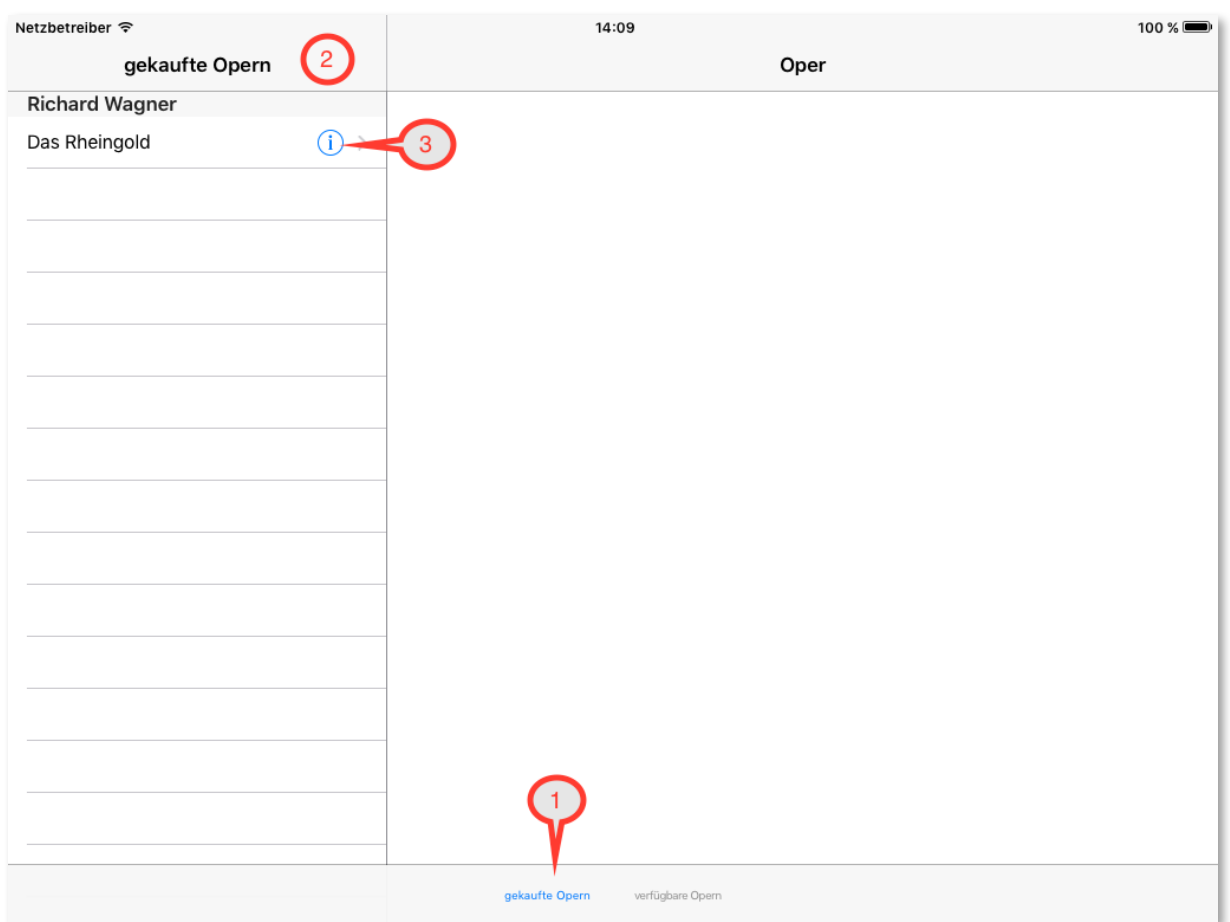

1: Mit einem Klick auf *gekaufte Opern* wechseln wir in die Ansicht der gekauften Opern.

2: Hier sehen Sie die Liste der Opern zu Ihren gekauften Untertiteln.

3: Wir haben bereits einen Untertitel zur Oper Das Rheingold gekauft und rufen mit einem Klick auf die Zeile die Oper auf. Diese wird nun auf der rechten Seite angezeigt.

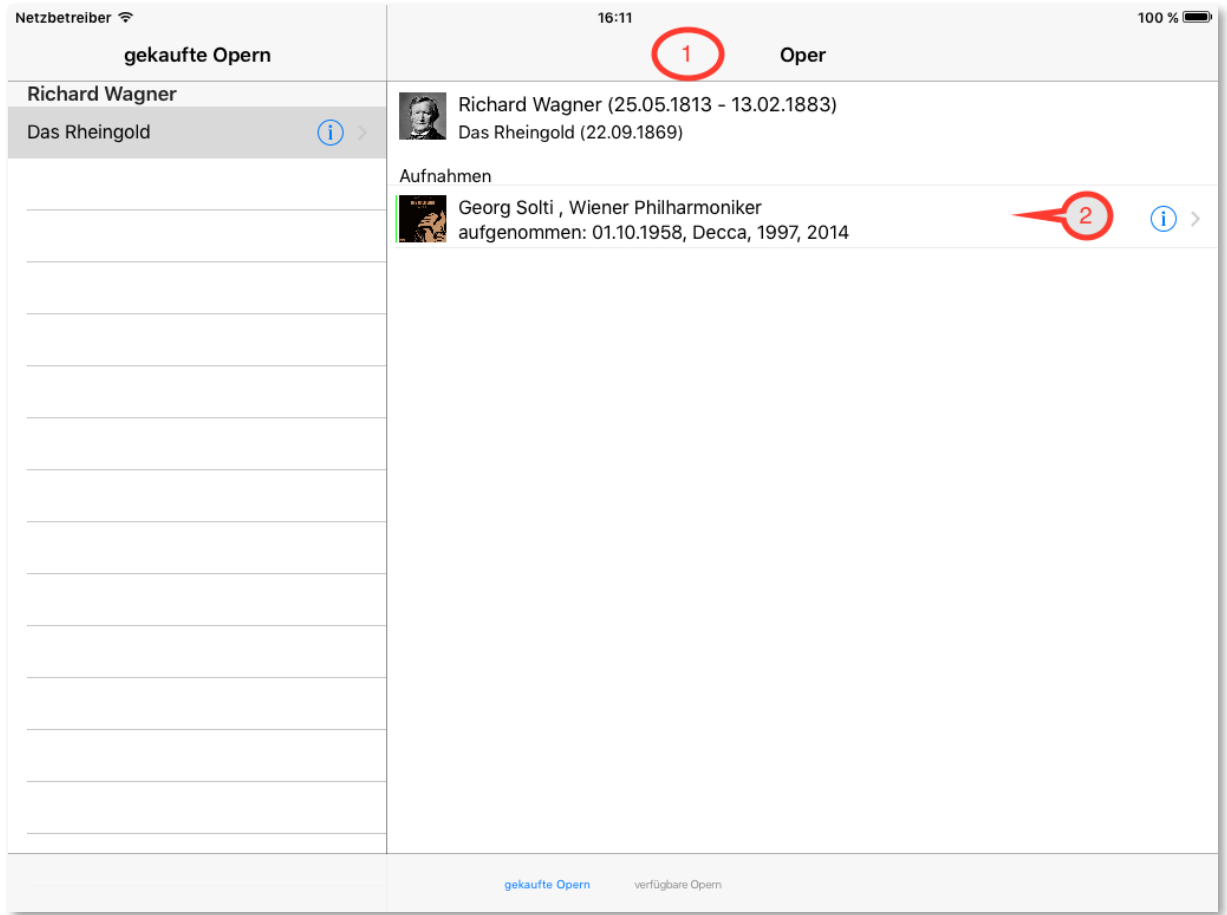

1: Hier werden alle Aufnahmen zur Oper angezeigt, zu denen Sie Untertitel gekauft haben.

2: Mit einem Klick auf die Aufnahme wird die Seite der Aufnahme geladen.

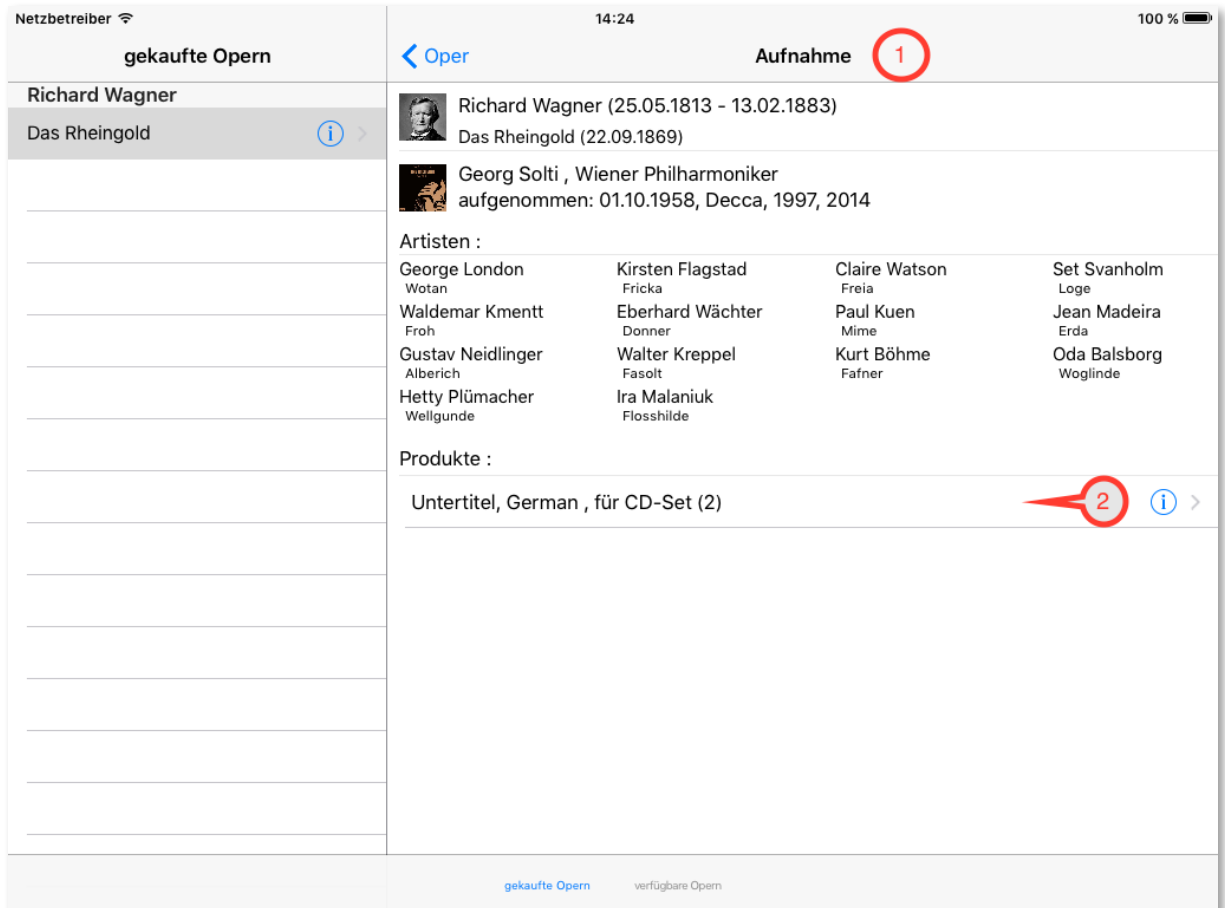

1: Hier sehen alle gekauften Untertitel zur Aufnahme. In diesem Fall haben wir die deutschen Untertitel gekauft.

2: Mit einem Klick auf die Zeile laden Sie den Startbildschirm des Untertitels.

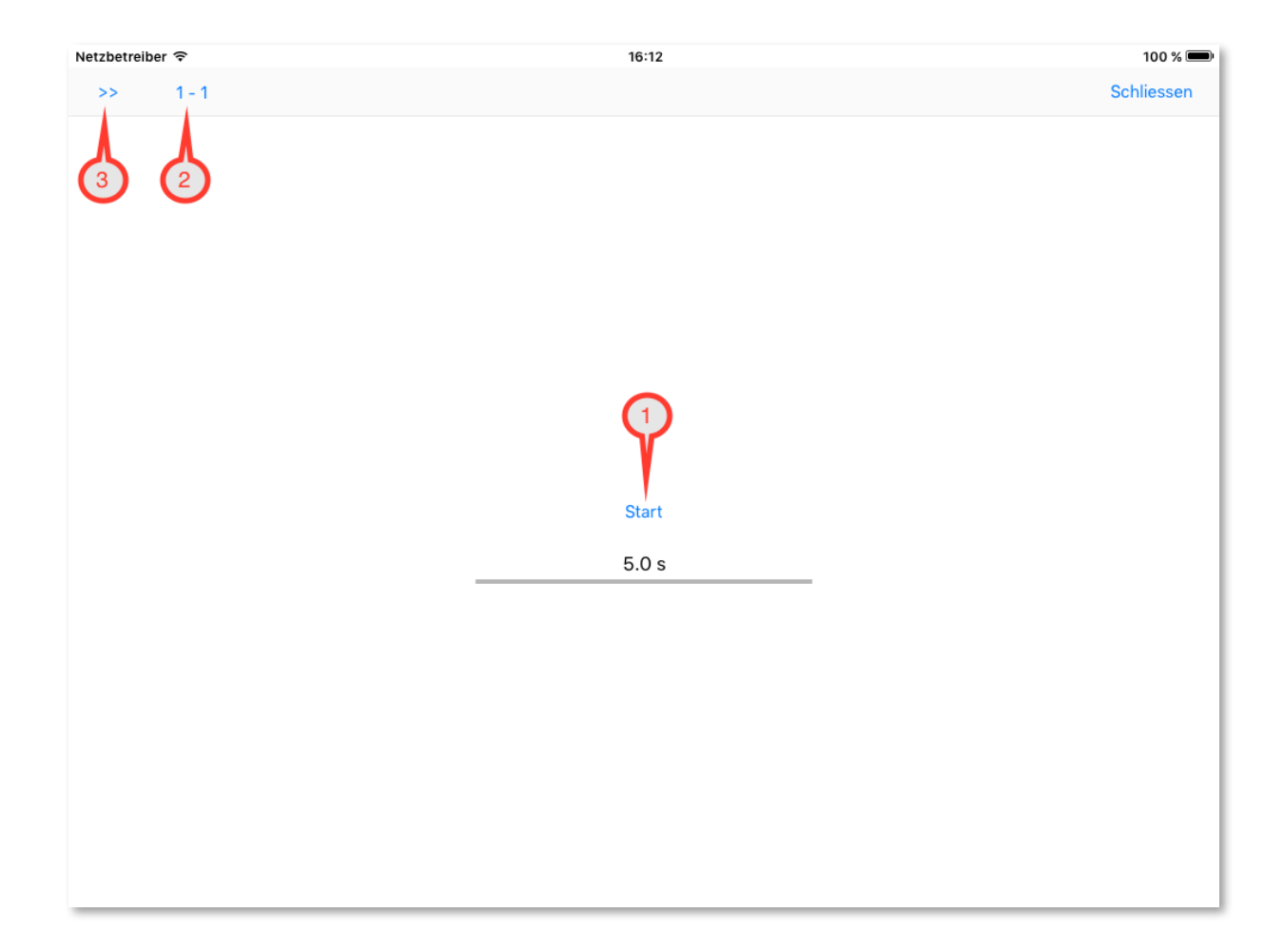

Sie sehen einen Startbutton 1 und eine Zeitanzeige, der Countdown.

Da die app den CD-Player nicht kennt, müssen Sie dem CD-Player mitteilen, wann die Untertitel der app starten.

Hierfür gibt es einen Countdown, der mit einem Klick auf 1 gestartet wird. Wenn der Countdown bei 0 ist, starten Sie die CD und die Anzeige der Untertitel wird gestartet. Am Besten machen Sie es so:

Sie legen die CD in den CD-Player und nehmen die Fernbedienung. Sie starten den Countdown und drücken auf ihrer Fernbedienung auf Start, wenn der Countdown bei 0 ist. Die CD und die Anzeige der Untertitel starten nun gleichzeitig. Es ist sehr einfach und mit etwas Übung wird es perfekt.

2: Hier wird die Liednummer angezeigt, mit der sie starten. Mit einem Klick auf 2 öffnen Sie die Liste der Lieder und können ein beliebiges Lied zum Start auswählen. Mit einem weiteren Klick auf 2 schliessen Sie wieder die Auswahlliste.

3: Hier rufen sie das Menü auf. Dort können Sie die Einstellungen verändern oder das Libretto in Ruhe lesen.

Da bei 1-1 noch nicht gesungen wird, wählen wir 1-2 aus und starten mit einem Klick auf 1. Der Countdown startet, bei 0 starten Sie die CD und sie sehen:

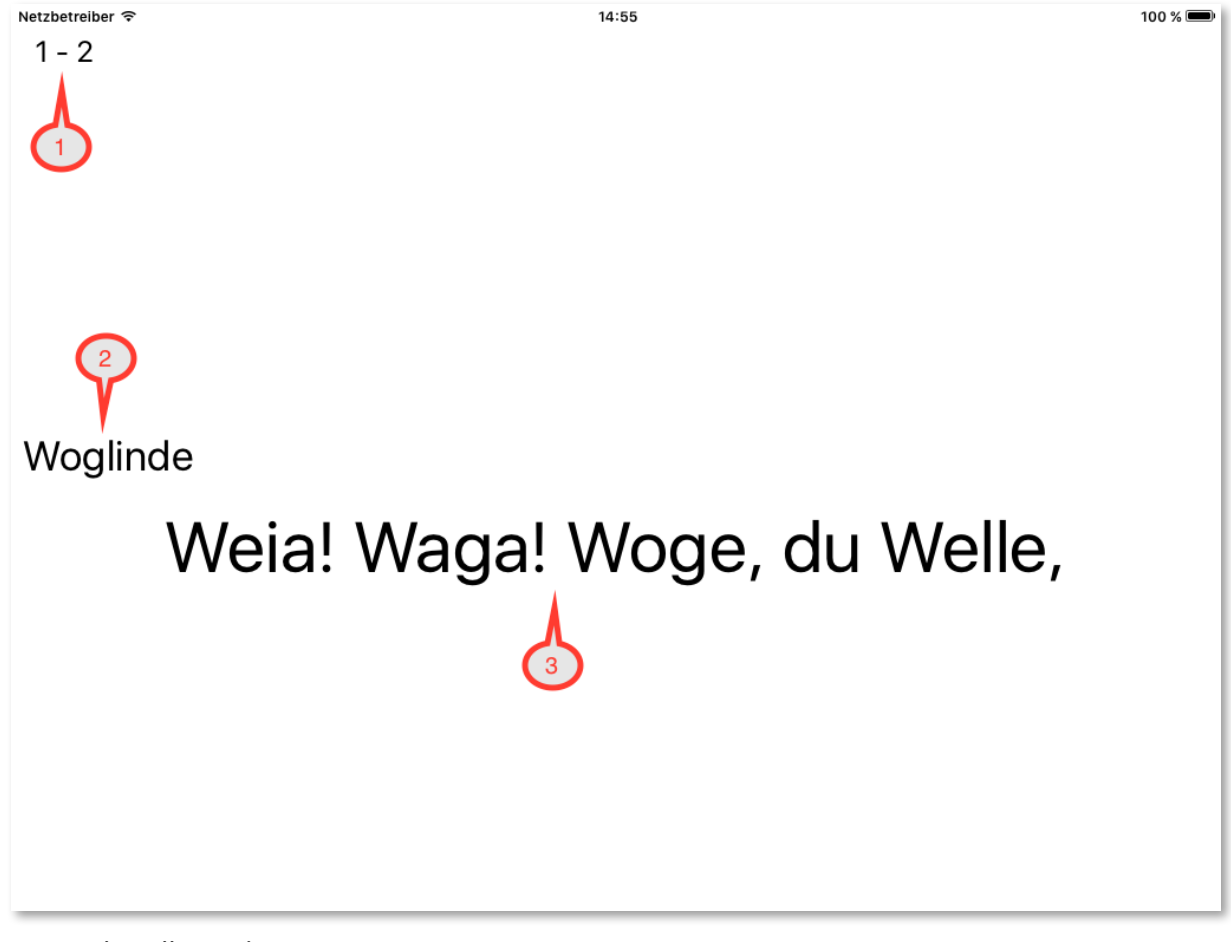

- 1: Die aktuelle Liednummer.
- 2: Die aktuelle Rolle, die singt.
- 3: Der aktuelle Text, der gesungen wird.

In den Einstellungen können Sie noch die Anzeige des Artisten, die aktuelle Liedposition und die aktuelle CD-Position aktivieren. Des Weiteren können Sie Schriftfarbe, Schriftgrösse und Hintergrundfarbe einstellen. Wenn Sie alle Möglichkeiten aktiviert haben, dann sieht der Bildschirm so aus:

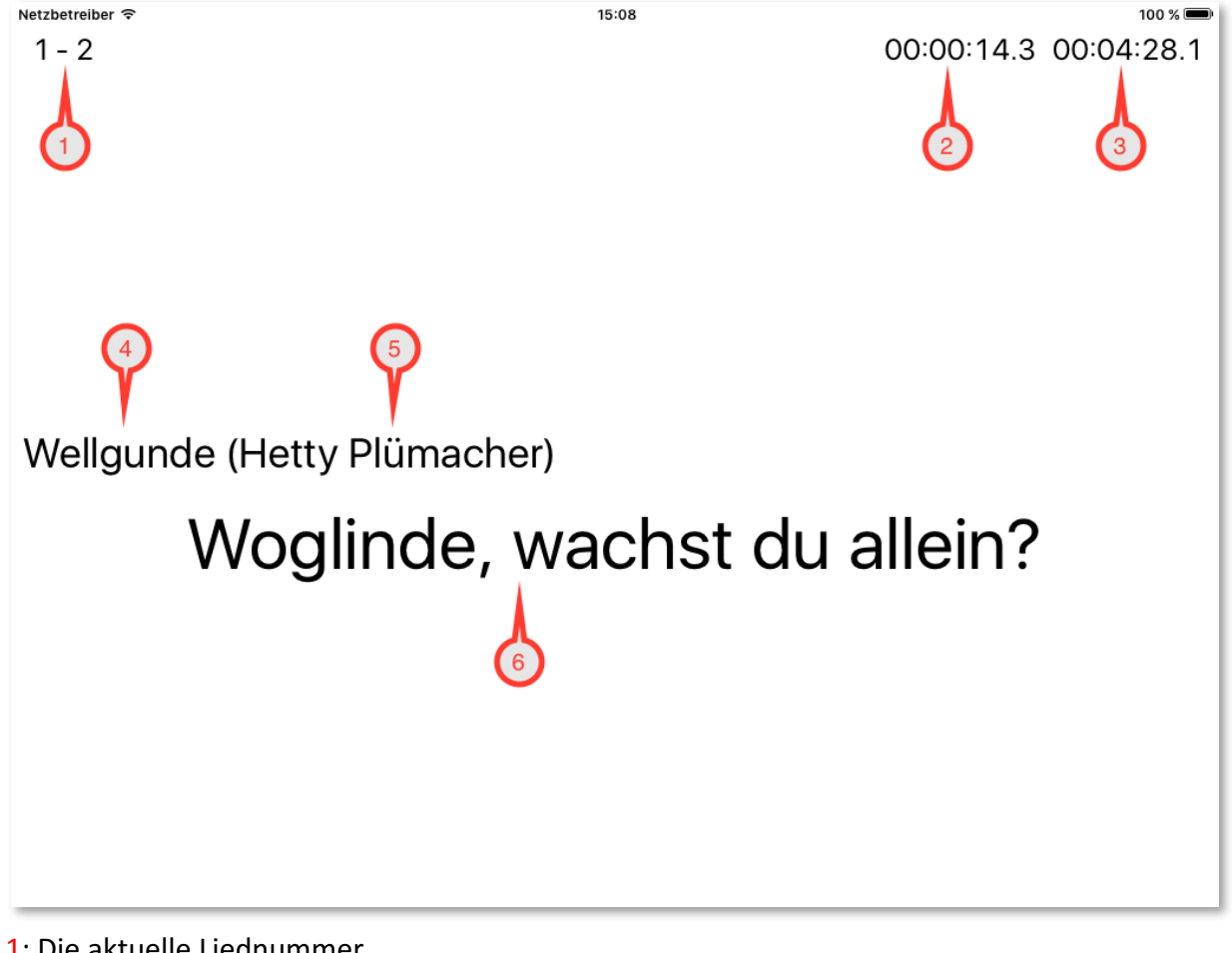

- 1: Die aktuelle Liednummer.
- 2: Die aktuelle Liedposition.
- 3: Die aktuelle CD Position.
- 4: Die aktuelle Rolle.
- 5: Der aktuelle Artist.
- 6: Der aktuelle Text.

Sie können alles bis auf 6 ausschalten. Sie können auch die Schriftgrösse und die Schriftfarbe sowie die Hintergrundfarbe einstellen.

Das Abspielen der Untertitel stoppen Sie mit einem doppelten Klick auf den Bildschirm. Es erscheint:

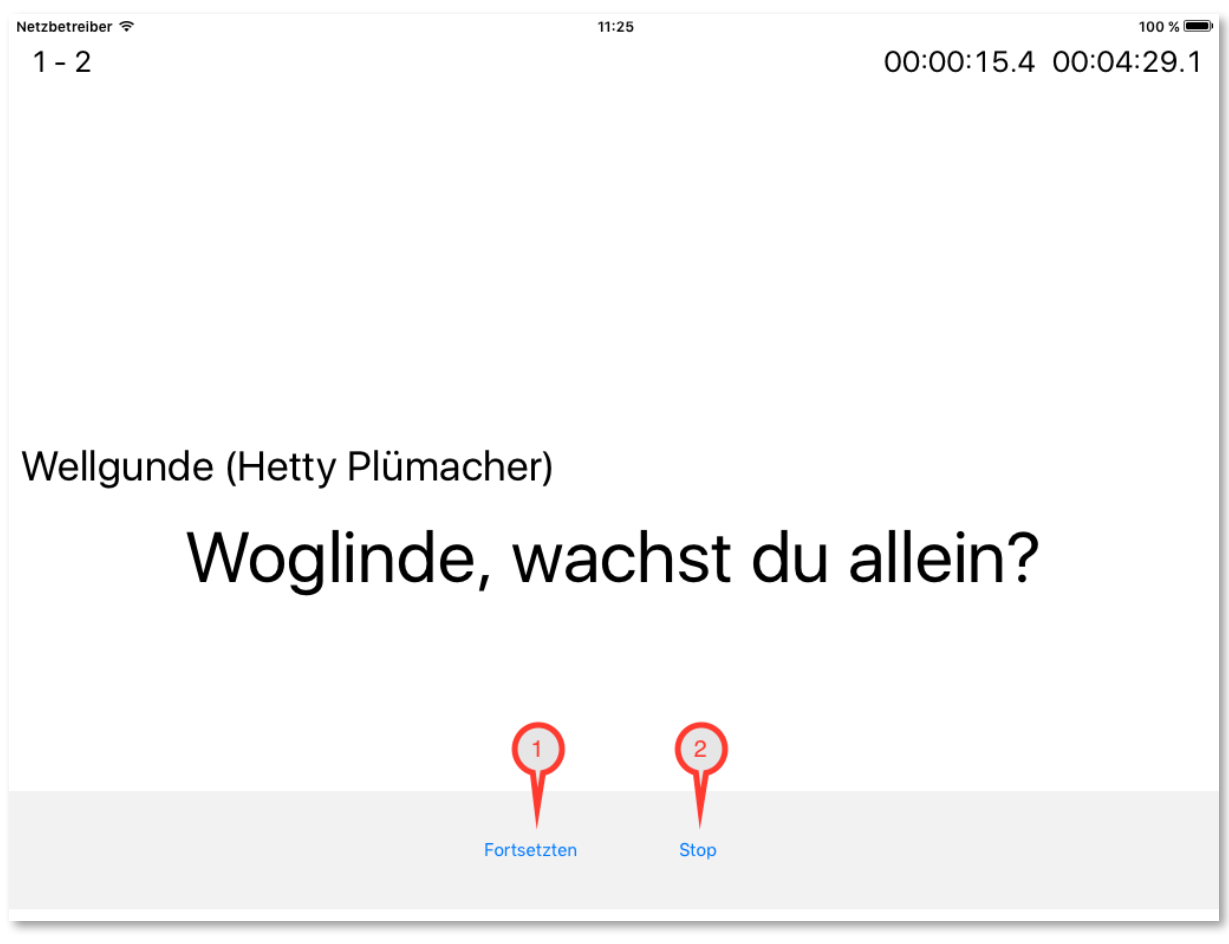

1: Sie setzten das Abspielen der Untertitel fort.

2: Sie stoppen das Abspielen der Untertitel. Der Startbildschirm erscheint.